Manual de procedimientos para laProposición Electrónica de Nombramientos

## Procedimiento de Aprobación de Proposiciones

Dirección de Gestión Humana

2022

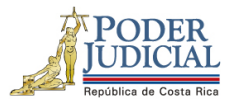

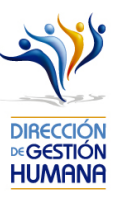

### Contenido

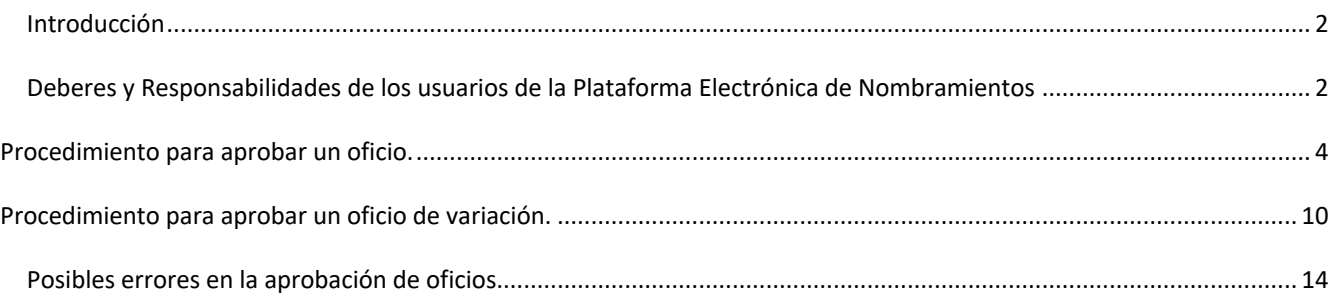

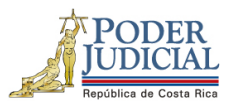

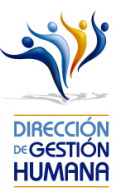

#### Introducción

El siguiente manual busca guiarle en los cambios efectuados en la Proposición Electrónica de Nombramientos, específicamente a los usuarios de aprobador para que puedan proceder con la revisión y aprobación correspondiente de todo tipo de proposiciones.

#### Deberes y Responsabilidades de los usuarios de la Plataforma Electrónica de Nombramientos

Los permisos para ser registrador o aprobador en la Plataforma Electrónica de Nombramientos se solicitan al correo prop\_electronica@poder-judicial.go.cr con el formulario específico que se encuentra en el micrositio de la Unidad de Control de Procesos. Intranet/ Oficinas/ Gestión Humana-personal/ Unidades asesoras/ Unidad de Control de Procesos, los formularios se encuentra en la parte inferior de la pantalla.

La jefatura de cada oficina destina como registrador de la PIN a una persona encargada de realizar los diferentes registros de inclusión. El perfil de registrador solamente lo puede tener una única persona por oficina. Si en la oficina se requiere de dos registradores, se debe enviar una justificación motivando ampliamente la necesidad que existe de realizar esta solicitud.

La jefatura de cada Oficina es la única que puede contar con el perfil de aprobador, y no podrá delegar esta función a ninguna persona de la oficina. Quienes tengan el perfil de aprobador deben ser personas funcionarias activas de la institución. Importante indicar que, en puestos como: Fiscales Adjuntos, Fiscales Coordinadores, Jueces Coordinadores, Administradores se considera oportuno previo análisis que puedan contar con perfil de registrador/aprobador toda vez que las funciones de sus cargos les permite contar con ese perfil bajo entera responsabilidad propia.

Si el registrador o el aprobador de la oficina deben ser sustituidos, se debe enviar a la cuenta de Proposición Electrónica de Nombramientos el formulario con los datos del nuevo registrador o aprobador, con el fin de otorgarle los permisos; y dejar sin efecto los permisos del registrador o aprobador anterior, por el tiempo indicado en el formulario. La persona sustituta no tendrá responsabilidad alguna sobre los movimientos de personal que no se hayan ingresado y/o aprobado antes de su entrada al puesto.

El uso de la clave para ingreso a la Plataforma Electrónica de Nombramientos es personal, no se debe compartir con nadie al ser información confidencial. Se recomienda tanto registrador como aprobador ingresar desde su computadora personal.

Otro punto importante es que cuando se ingresa un registro, existe un campo de observaciones, donde cada oficina debe llenar con información relevante con respecto a la proposición que se está ingresando en caso de que existiera, esto para que quede constancia que todo está correcto.

Es responsabilidad de la persona registradora y aprobadora conocer y acatar los lineamientos establecidos en el plan de vacaciones vigente y tener en cuenta los plazos de calendario de proposiciones para evitar atrasos o

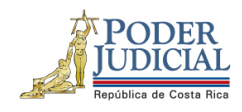

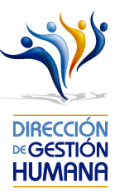

pagos indebidos al personal judicial. Así como el conocimiento e implicaciones que tiene la declaración jurada que está en la PIN al momento de realizar la aprobación de los nombramientos.

Dirección de Gestión Humana San José, Barrio González Lahmann Av 6-8, Calles 17-19, Teléfono: 2295-4366/2295-3595

Unidad Control de Procesos prop\_electronica@Poder-Judicial.go.cr Teléfono: 2295-4366 ext. 01-4366

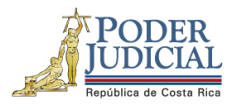

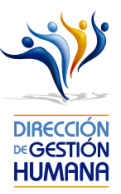

## Procedimiento para aprobar un oficio.

Antes de aprobar un oficio con proposiciones le recomendamos que ingrese al oficio en el botón ("Detalle") y verifique que los datos de las proposiciones que fueron ingresados por el usuario registrador sean C correctos, para evitar la aprobación de proposiciones con datos erróneos.

Es importante aclarar que el visto bueno se le da al oficio completo, es decir, al aprobar un oficio se aprueban todas las proposiciones que contiene.

1- Seleccione la opción "PIN 2.0" y luego "Oficios" para habilitar la pantalla "Mantenimiento de Oficios" donde se mostrará la lista de los oficios que estén sin aprobar para el corte actual.

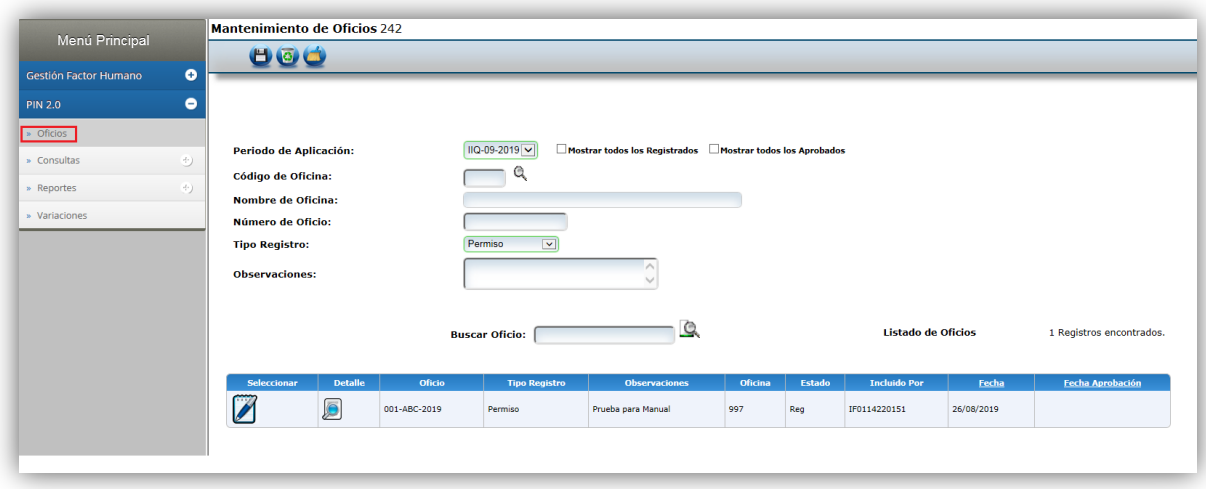

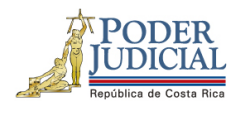

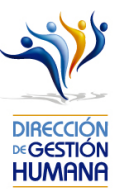

2- Seleccione el oficio que desea aprobar dando clic en el botón **[6]** "Detalle" para habilitar la pantalla "Listado de Proposiciones por Oficio". En esa pantalla se despliegan todos los registros que están ingresados en ese oficio.

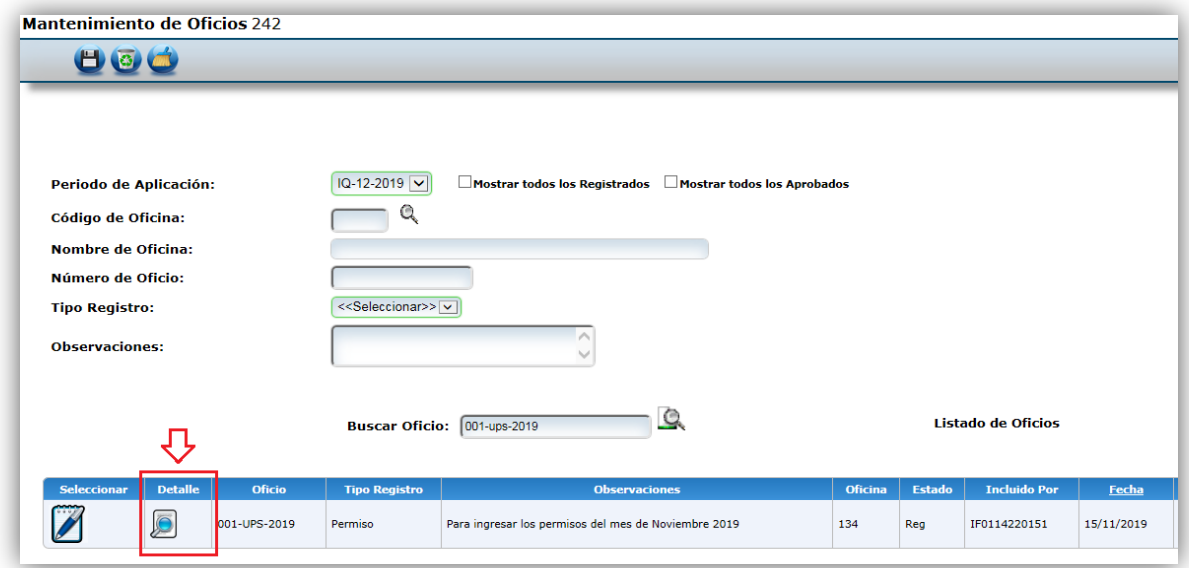

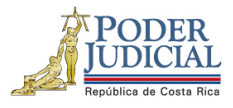

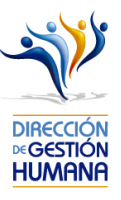

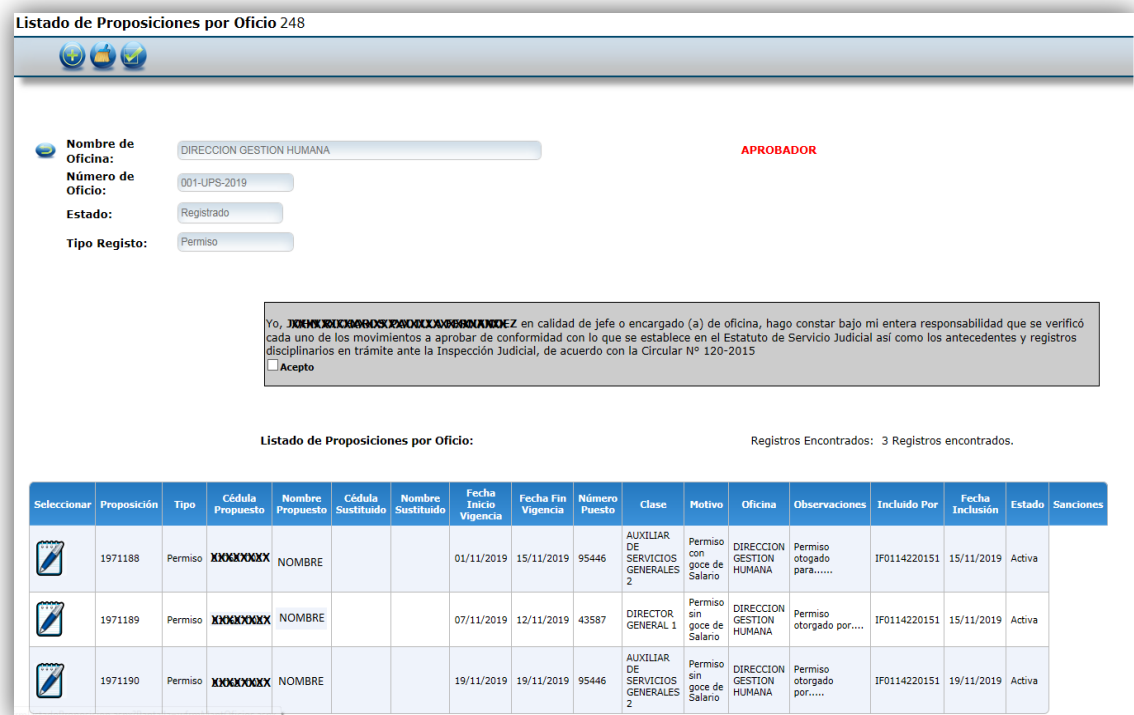

3- Verifique que los datos de la proposición o proposiciones ingresadas en el oficio para aprobación estén correctos.

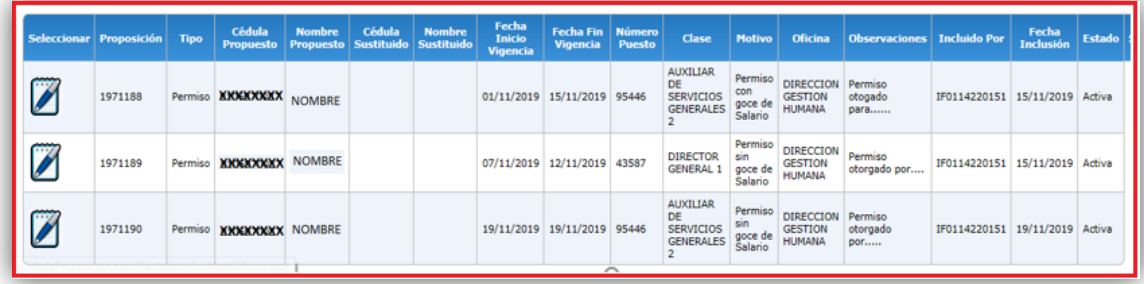

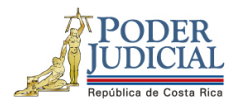

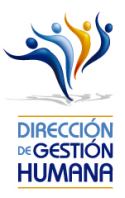

4- Seleccione la opción "Acepto" para dar por conocida y aceptada la declaración que hace constar que revisó todas las proposiciones dentro del oficio y que cada servidor nombrado cumple con los requisitos del puesto ya que es su responsabilidad como usuario aprobador tener seguridad de que la o las personas propuestas cumplen con todos los requisitos académicos y legales para ocupar el cargo propuesto, en caso de desconocer los requisitos del cargo consulte los manuales de puestos en la página de la Dirección de Gestión Humana.

cada uno de los movimientos a aprobar de conformidad con lo que se establece en el Estatuto de Servicio Judicial así como los antecedentes y registros<br>disciplinarios en trámite ante la Inspección Judicial, de acuerdo con l  $\overline{\phantom{a}}$ Acepto ┓

5- Seleccione el botón "Aprobar" para dar por aprobado el oficio con sus proposiciones.

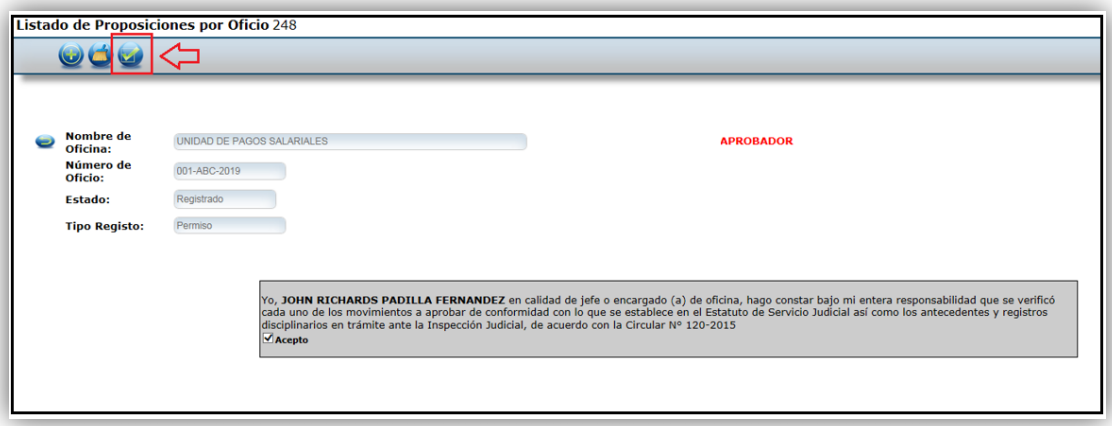

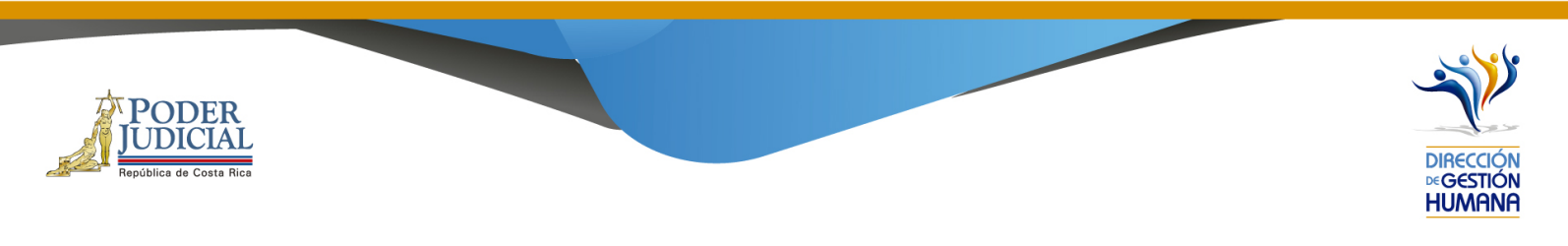

6- Confirme si desea aprobar el oficio, dando clic en el botón "Aceptar".

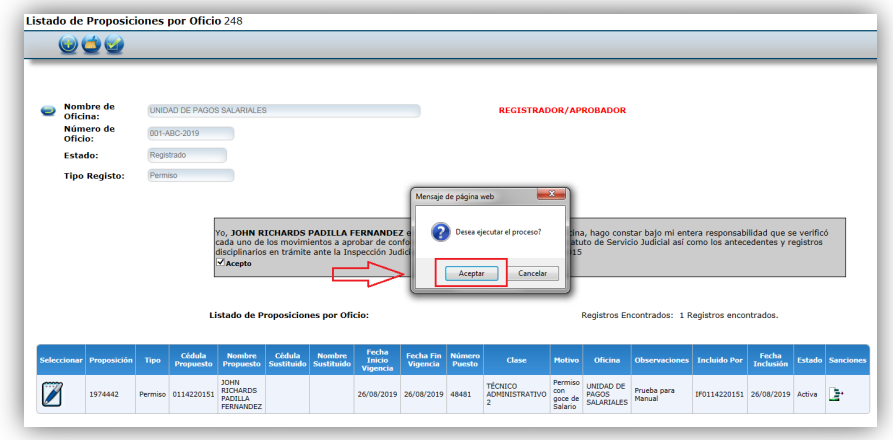

7- El sistema le mostrará un aviso que indica "Oficio Aprobado con Éxito" confirmando que la aprobación está lista.

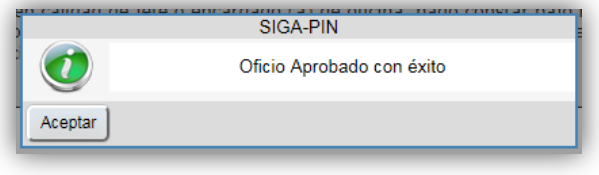

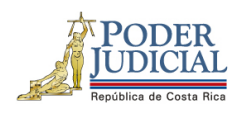

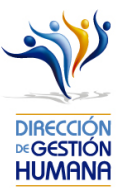

8- Puede comprobar también la aprobación del oficio verificando el "Estado" del oficio y además debe observarse la fecha de aprobación.

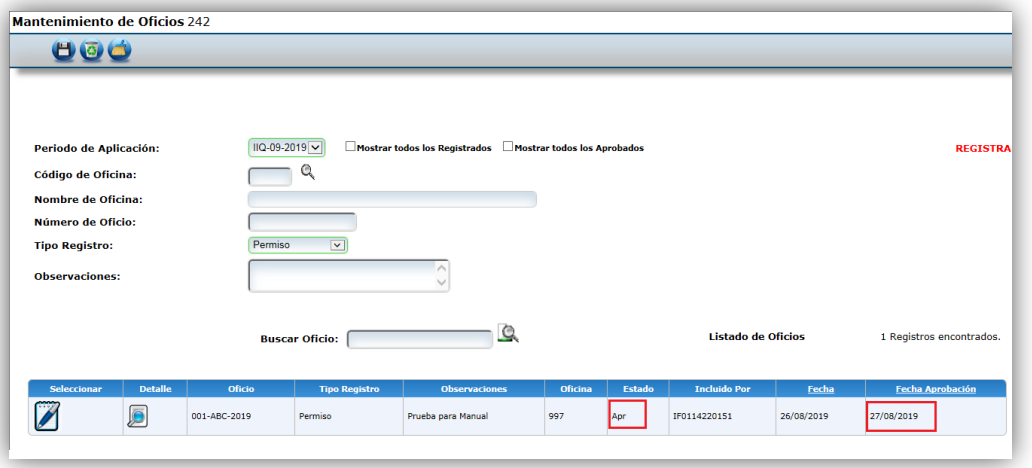

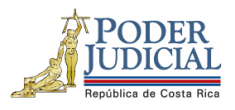

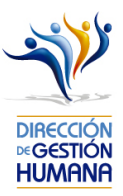

# Procedimiento para aprobar un oficio de variación.

Antes de aprobar un oficio con variaciones le recomendamos que ingrese al oficio en el botón "Seleccionar" y verifique que los datos de las proposiciones que fueron ingresados por el usuario registrador sean correctos, para evitar la aprobación de proposiciones con datos erróneos.

Es importante aclarar que el visto bueno se le da al oficio completo, es decir, al aprobar un oficio se aprueban todas las variaciones que contiene.

1- Seleccione la opción PIN 2.0 y luego la sección de "Variaciones", se mostrará la pantalla de "Mantenimiento de Oficios de Variaciones".

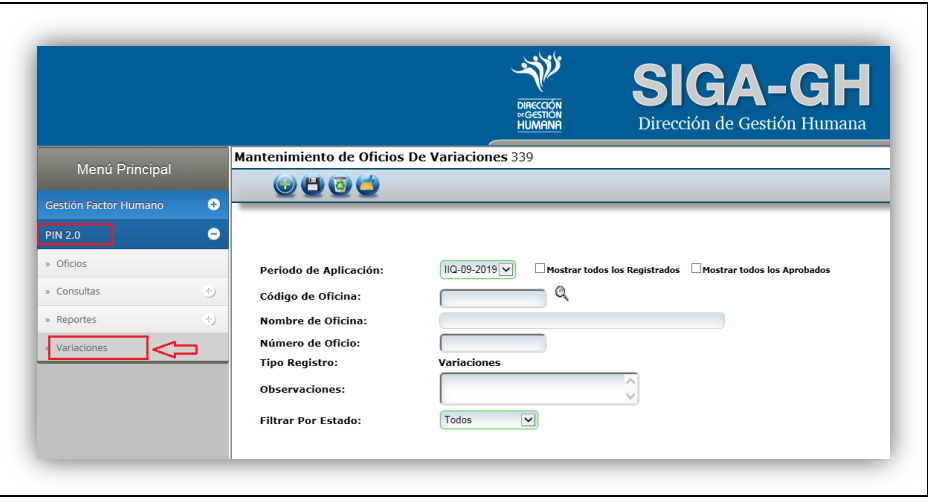

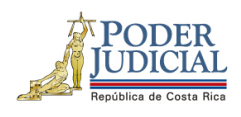

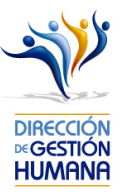

2- Seleccione el botón "Ir" para ingresar al oficio que desea aprobar y habilitar la pantalla "Listado de Proposiciones por Oficio" donde podrá ver en detalle la o las variaciones que necesite aprobar.

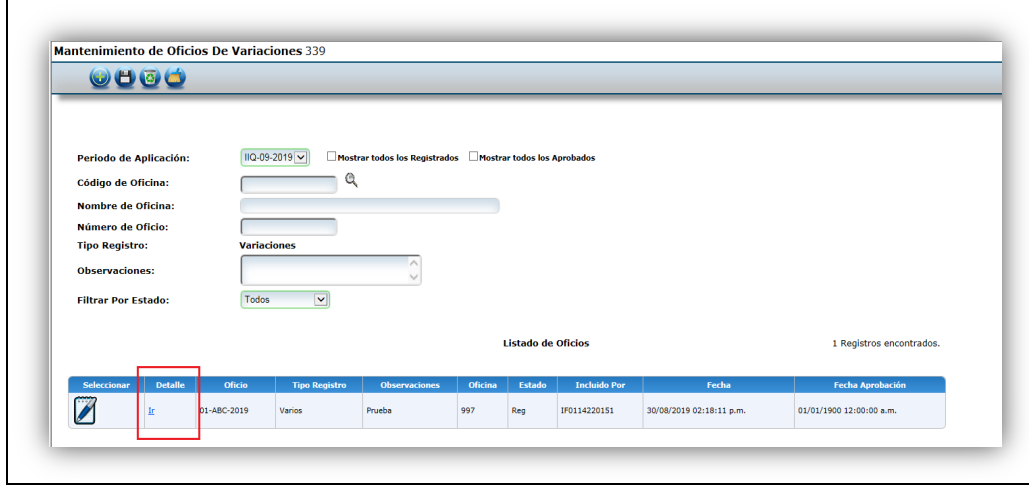

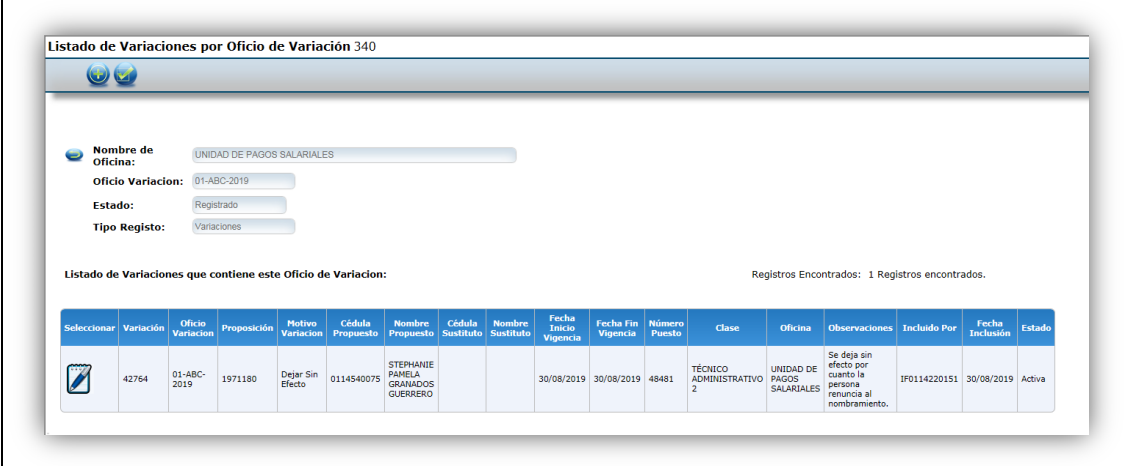

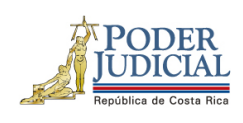

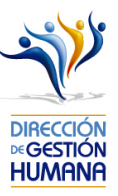

3- Seleccione el botón "Aprobar".

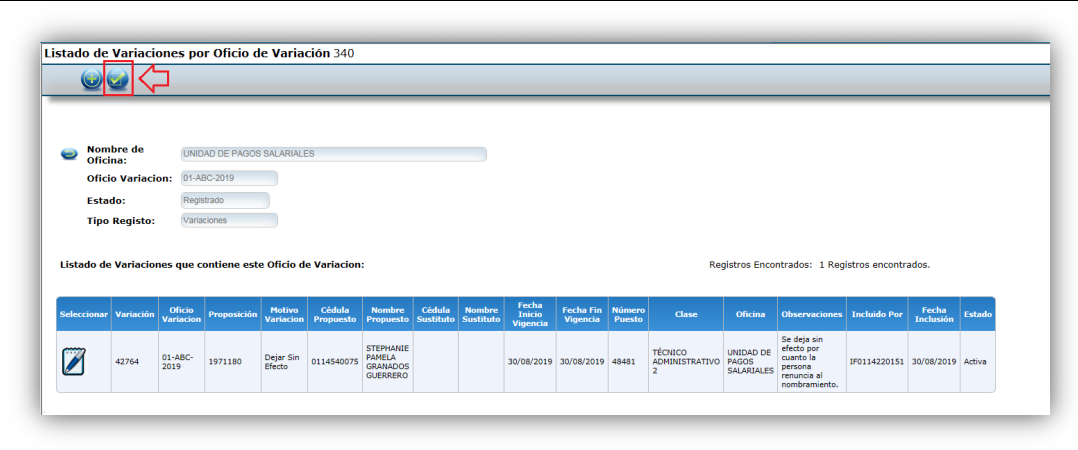

4- El sistema le solicitará que confirme si desea aprobar el oficio, por lo que es necesario seleccionar el botón aceptar.

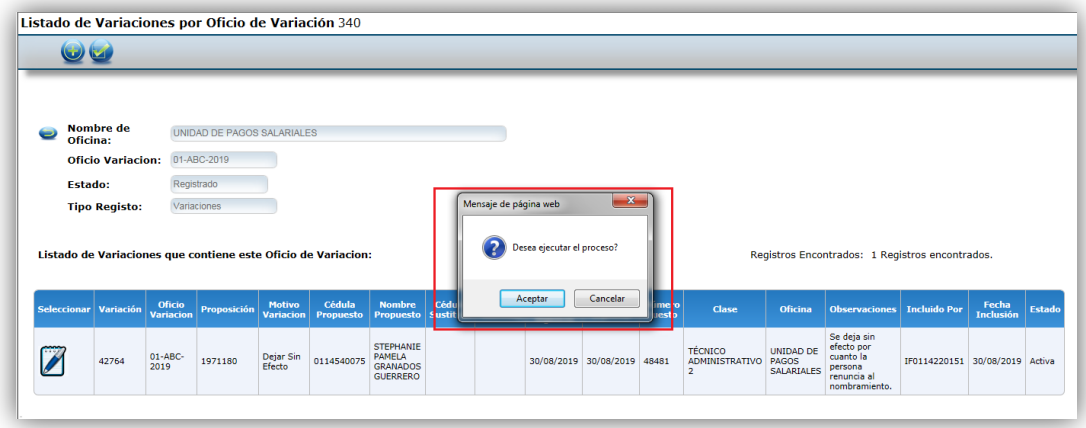

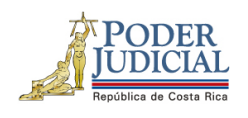

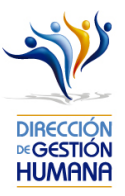

5- Se le mostrará un aviso indicando "Oficio Aprobado con Éxito" para confirmarle que la aprobación está lista; posterior debe seleccionar el botón "Aceptar".

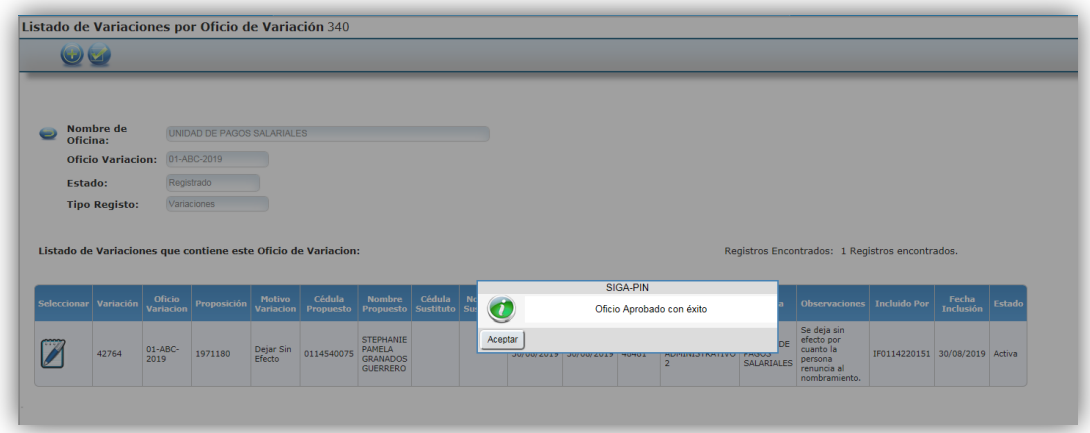

6- Puede comprobar también la aprobación de la variación verificando el "Estado" de la proposición en el listado de oficios, además debe observarse la fecha de aprobación.

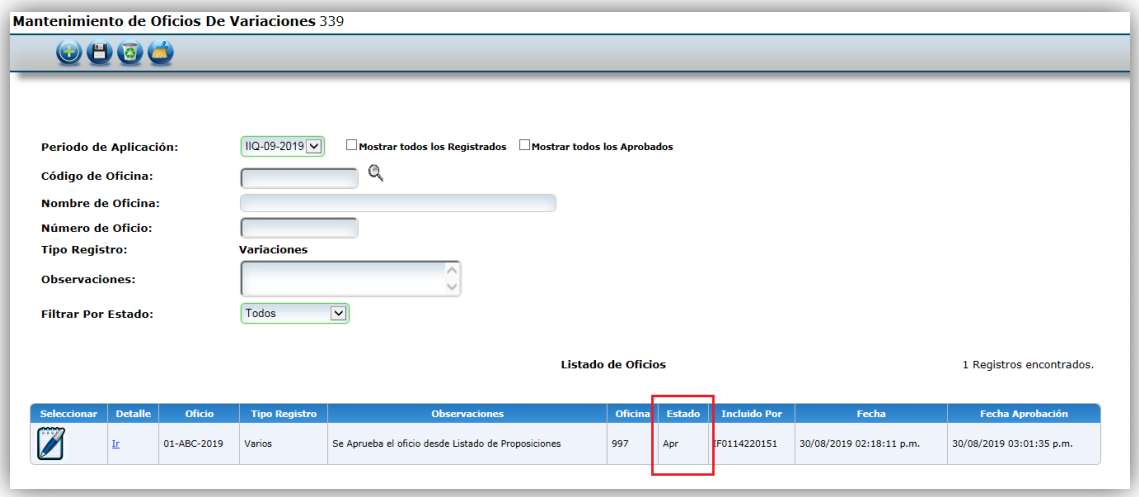

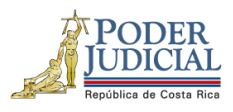

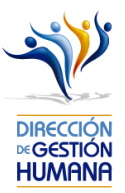

#### Posibles errores en la aprobación de oficios

El aviso "Usted es propuesto en al menos uno de los registros. No puede aprobar sus propias proposiciones. *Verifique el oficio*, advierte que en el oficio se encuentra alguna proposición donde el usuario aprobador aparece. Es importante recordar la recomendación en el informe N° 873-76-AEE-2013 de Auditoría establecida en el Plan de Vacaciones: "*Las personas con el perfil de "Aprobador" en el sistema, no deberán aprobar movimientos propios, los mismos deben se comunicados al Superior Jerárquico para que sea éste quien realice dicha aprobación*."

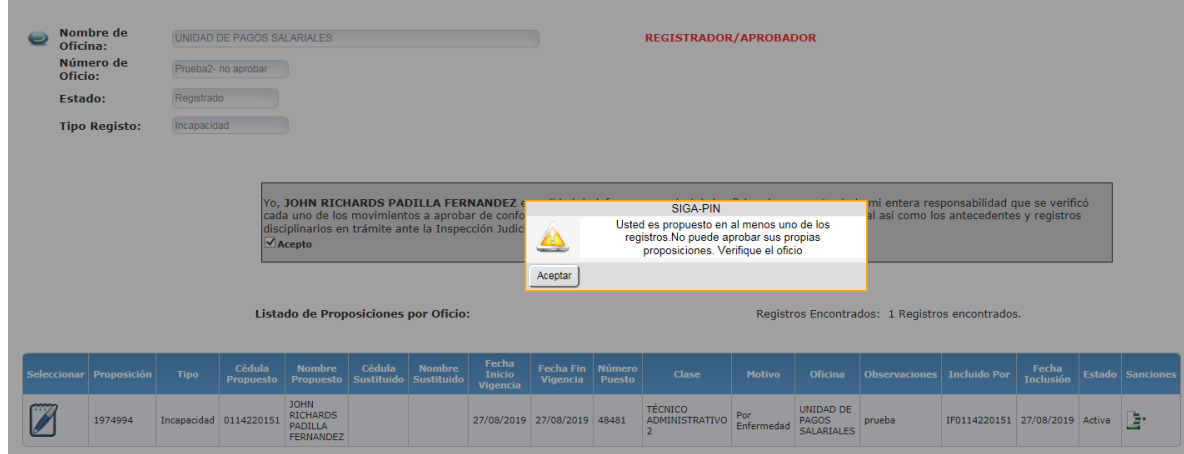